This tutorial is part of a set. Find out more about data access with ASP.NET in the Working with Data in ASP.NET 2.0 section of the ASP.NET site at http://www.asp.net/learn/dataaccess/default.aspx.

# **Working with Data in ASP.NET 2.0 :: Displaying Summary Information in the GridView's Footer**

Download the code for this sample

Click here for the previous tutorial

## **Introduction**

In addition to seeing each of the products' prices, units in stock, units on order, and reorder levels, a user might also be interested in aggregate information, such as the average price, the total number of units in stock, and so on. Such summary information is often displayed at the bottom of the report in a summary row. The GridView control can include a footer row into whose cells we can programmatically inject aggregate data.

This task presents us with three challenges:

- 1. Configuring the GridView to display its footer row
- Determining the summary data; that is, how do we compute the average price or the total of the units in 2. stock?
- 3. Injecting the summary data into the appropriate cells of the footer row

In this tutorial we'll see how to overcome these challenges. Specifically, we'll create a page that lists the categories in a drop-down list with the selected category's products displayed in a GridView. The GridView will include a footer row that shows the average price and total number of units in stock and on order for products in that category.

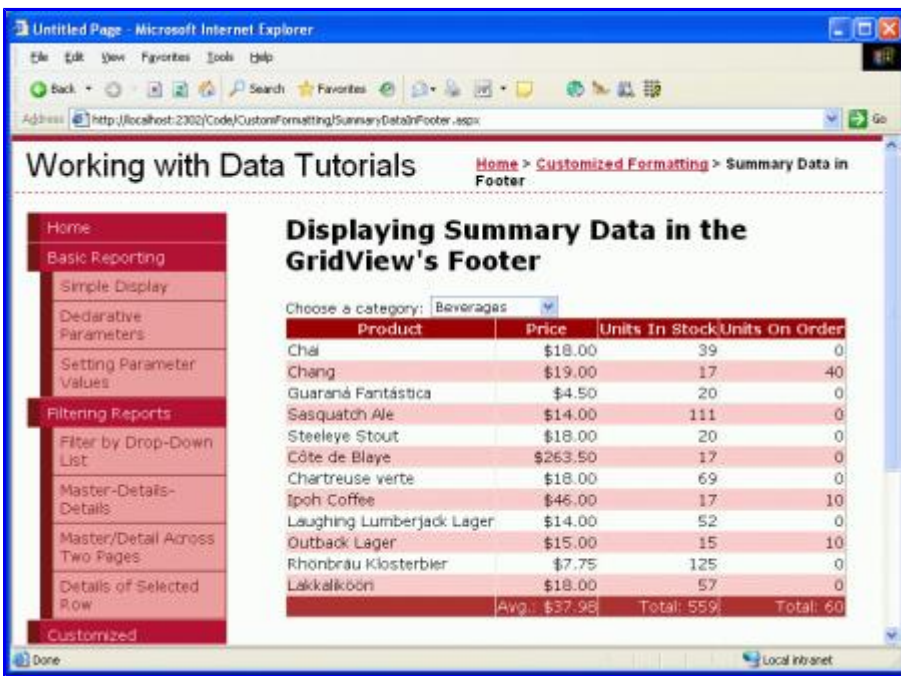

### **Figure 1: Summary Information is Displayed in the GridView's Footer Row**

This tutorial, with its category to products master/detail interface, builds upon the concepts covered in the earlier Master/Detail Filtering With a DropDownList tutorial. If you've not yet worked through the earlier tutorial, please do so before continuing on with this one.

## **Step 1: Adding the Categories DropDownList and Products GridView**

Before concerning ourselves with adding summary information to the GridView's footer, let's first simply build the master/detail report. Once we've completed this first step, we'll look at how to include summary data.

Start by opening the SummaryDataInFooter.aspx page in the CustomFormatting folder. Add a DropDownList control and set its ID to Categories. Next, click on the Choose Data Source link from the DropDownList's smart tag and opt to add a new ObjectDataSource named CategoriesDataSource that invokes the CategoriesBLL class's GetCategories() method.

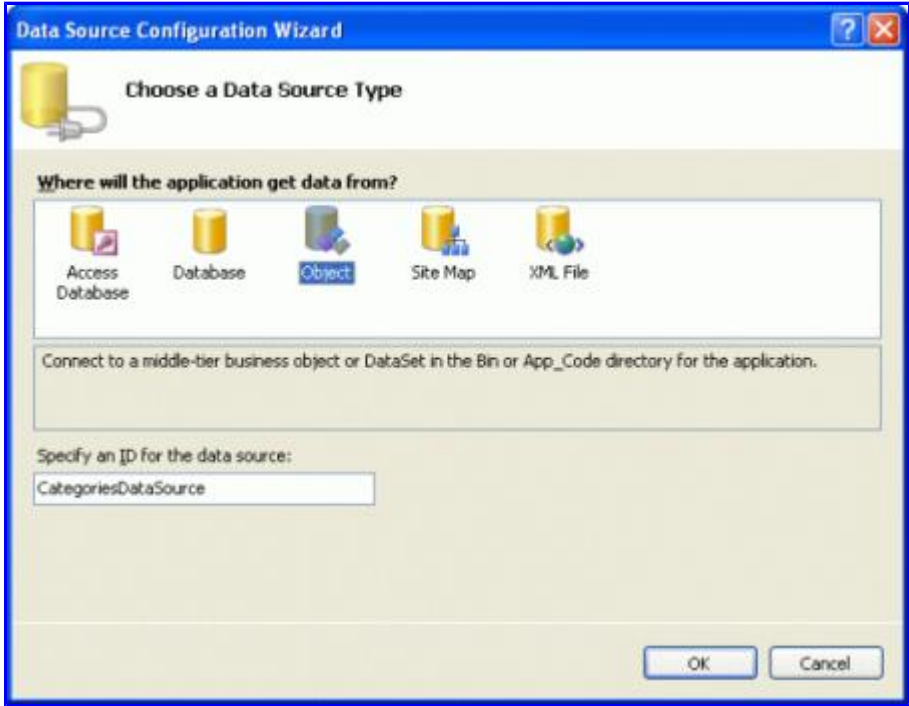

**Figure 2: Add a New ObjectDataSource Named CategoriesDataSource**

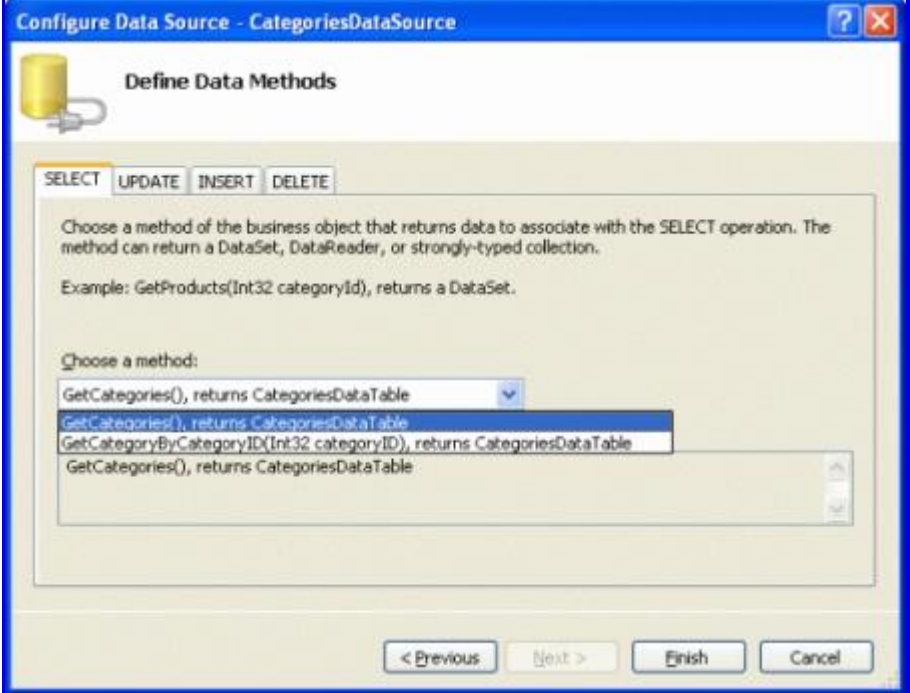

**Figure 3: Have the ObjectDataSource Invoke the CategoriesBLL Class's GetCategories() Method**

After configuring the ObjectDataSource, the wizard returns us to the DropDownList's Data Source Configuration wizard from which we need to specify what data field value should be displayed and which one should correspond to the value of the DropDownList's ListItems. Have the CategoryName field displayed and use the CategoryID as the value.

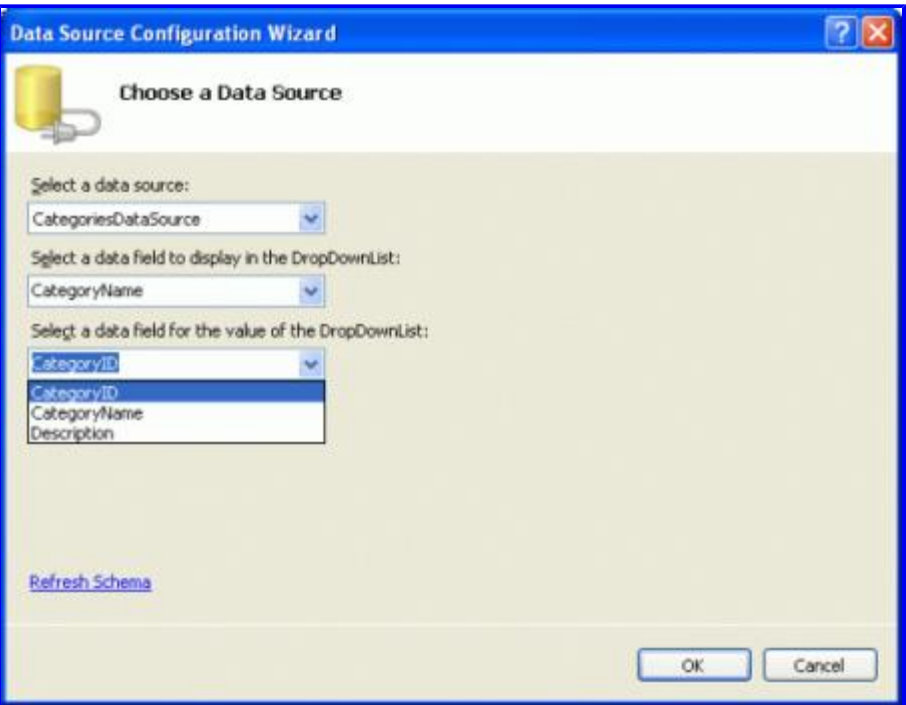

#### **Figure 4: Use the CategoryName and CategoryID Fields as the Text and Value for the ListItems, Respectively**

At this point we have a DropDownList (Categories) that lists the categories in the system. We now need to add a GridView that lists those products that belong to the selected category. Before we do, though, take a

moment to check the Enable AutoPostBack checkbox in the DropDownList's smart tag. As discussed in the *Master/Detail Filtering With a DropDownList* tutorial, by setting the DropDownList's AutoPostBack property to  $T_{\text{true}}$  the page will be posted back each time the DropDownList value is changed. This will cause the GridView to be refreshed, showing those products for the newly selected category. If the AutoPostBack property is set to False (the default), changing the category won't cause a postback and therefore won't update the listed products.

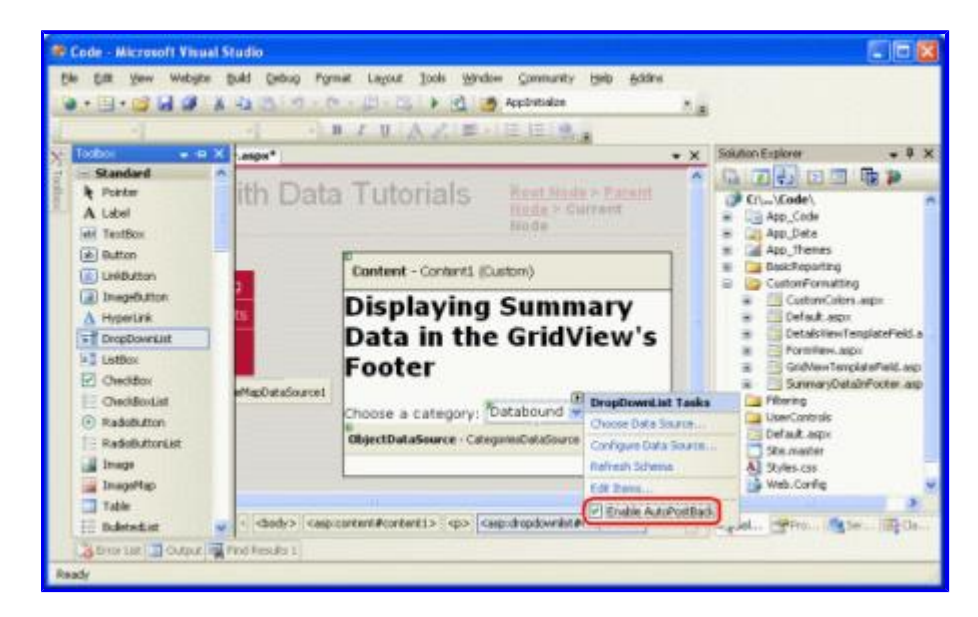

### **Figure 5: Check the Enable AutoPostBack Checkbox in the DropDownList's Smart Tag**

Add a GridView control to the page in order to display the products for the selected category. Set the GridView's ID to ProductsInCategory and bind it to a new ObjectDataSource named ProductsInCategoryDataSource.

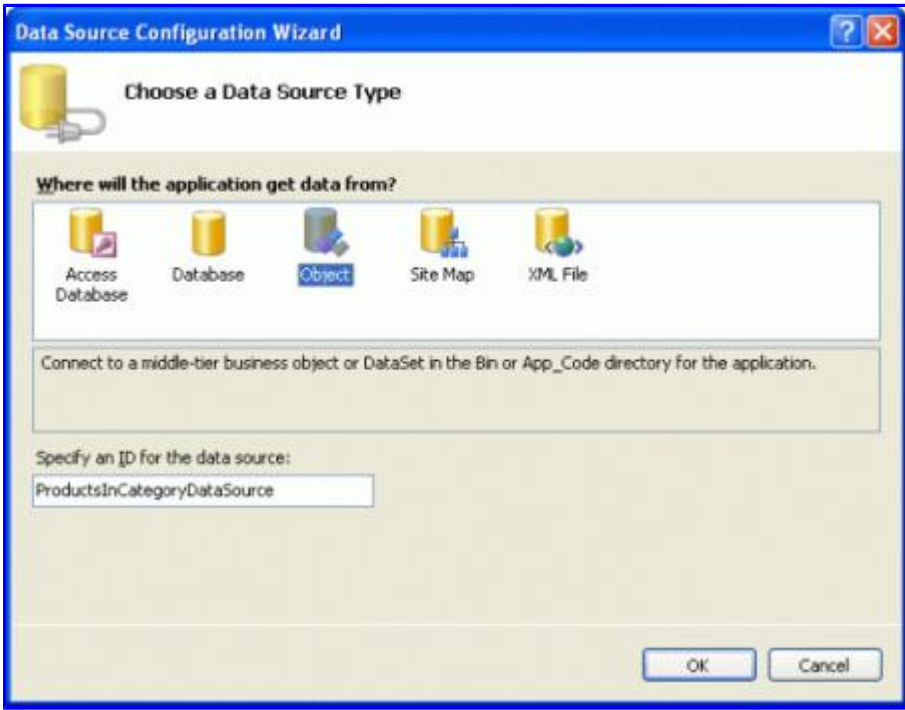

#### **Figure 6: Add a New ObjectDataSource Named ProductsInCategoryDataSource**

Configure the ObjectDataSource so that it invokes the ProductsBLL class's

GetProductsByCategoryID(*categoryID*) method.

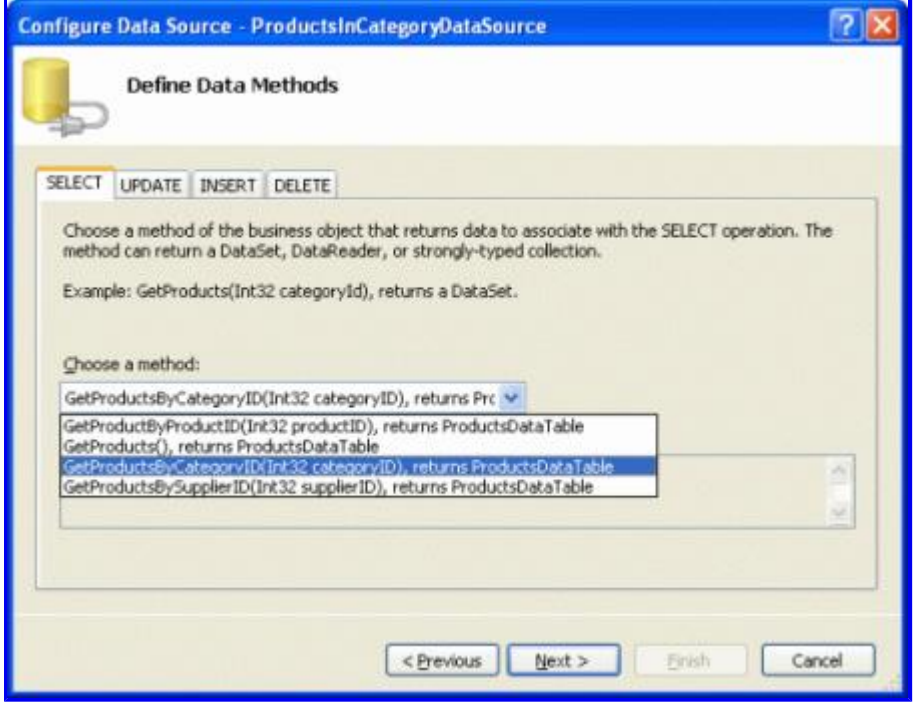

#### **Figure 7: Have the ObjectDataSource Invoke the GetProductsByCategoryID(***categoryID***) Method**

Since the GetProductsByCategoryID(*categoryID*) method takes in an input parameter, in the final step of the wizard we can specify the source of the parameter value. In order to display those products from the selected category, have the parameter pulled from the Categories DropDownList.

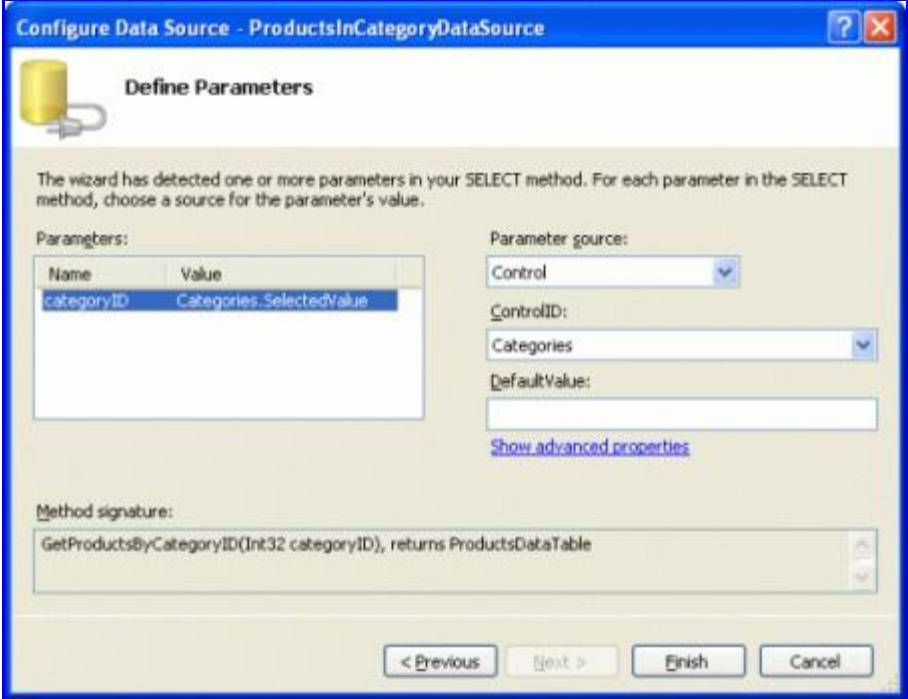

#### **Figure 8: Get the** *categoryID* **Parameter Value from the Selected Categories DropDownList**

After completing the wizard the GridView will have a BoundField for each of the product properties. Let's clean up these BoundFields so that only the ProductName, UnitPrice, UnitsInStock, and UnitsOnOrder BoundFields are displayed. Feel free to add any field-level settings to the remaining BoundFields (such as formatting the UnitPrice as a currency). After making these changes, the GridView's declarative markup should look similar to the following:

```
<asp:GridView ID="ProductsInCategory" runat="server"
   AutoGenerateColumns="False"
   DataKeyNames="ProductID"
   DataSourceID="ProductsInCategoryDataSource"
   EnableViewState="False">
   <Columns>
        <asp:BoundField DataField="ProductName" HeaderText="Product"
          SortExpression="ProductName" />
        <asp:BoundField DataField="UnitPrice" DataFormatString="{0:c}"
         HeaderText="Price"
           HtmlEncode="False" SortExpression="UnitPrice">
           <ItemStyle HorizontalAlign="Right" />
        </asp:BoundField>
        <asp:BoundField DataField="UnitsInStock"
         HeaderText="Units In Stock" SortExpression="UnitsInStock">
           <ItemStyle HorizontalAlign="Right" />
        </asp:BoundField>
        <asp:BoundField DataField="UnitsOnOrder"
         HeaderText="Units On Order" SortExpression="UnitsOnOrder">
            <ItemStyle HorizontalAlign="Right" />
        </asp:BoundField>
    </Columns>
</asp:GridView>
```
At this point we have a fully functioning master/detail report that shows the name, unit price, units in stock, and units on order for those products that belong to the selected category.

| <b>El Untitled Page - Microsoft Internet Explorer</b><br>File Edit your Favorites Tools Help<br>Olleck · O · 已日春 P.Search 全Favorites @ ② 总回 · □ ● ● 乱勘<br>A@limmi @ http://localhost:2302/Code/CustomFormatting/SummaryDataInFooter.aspx |                                                            |                                |                                 | $\Box$ Ge                              |
|----------------------------------------------------------------------------------------------------|------------------------------------------------------------|--------------------------------|---------------------------------|----------------------------------------|
| <b>Working with Data Tutorials</b>                                                                                                    |                                                            | Data in Footer                 |                                 | Home > Customized Formatting > Summary |
| Home<br><b>Basic Reporting</b><br>Simple Display                                                                                                    | Displaying Summary Data in the<br><b>GridView's Footer</b> |                                |                                 |                                        |
| Declarative<br>Parameters                                                                                                    | Choose a category: Beverages<br>Product                    | Price                          | <b>Units In</b><br><b>Stock</b> | <b>Units On</b><br>Order               |
| Setting Parameter<br>Values                                                                                                    | Chai<br>Chang                                              | \$18.00<br>\$19.00             | 39<br>17                        |                                        |
| Filtering Reports                                                                                                    | Guarana Fantastica                                         | \$4.50                         | 20                              |                                        |
| Filter by Drop-Down<br>List                                                                                                    | Sasquatch Ale<br>Steeleye Stout                            | \$14.00<br>\$18.00             | 111<br>20                       | o                                      |
| Master-Details-<br>Details                                                                                                    | Côte de Blaye<br>Chartreuse verte<br>Ipoh Coffee           | \$263.50<br>\$18.00<br>\$46.00 | 17<br>69<br>17                  | $\alpha$<br>10                         |
| Master/Detail Across<br><b>Two Pages</b>                                                                                                    | Laughing Lumberjack<br>Lager                               | \$14.00                        | 52                              | O                                      |
| Details of Selected<br><b>ROW</b>                                                                                                    | Outback Lager-<br>Rhönbräu Klosterbier                     | \$15.00<br>\$7.75              | 15<br>125                       | 10<br>a                                |
| Customized                                                                                                    | Lakkalikööri                                               | \$18.00                        | 57                              | $\overline{0}$                         |
| <b>Done</b>                                                                                                    |                                                            |                                |                                 | <b>Will Local intranet</b>             |

**Figure 9: Get the** *categoryID* **Parameter Value from the Selected Categories DropDownList**

# **Step 2: Displaying a Footer in the GridView**

The GridView control can display both a header and footer row. These rows are displayed depending on the values of the ShowHeader and ShowFooter properties, respectively, with ShowHeader defaulting to True and ShowFooter to False. To include a footer in the GridView simply set its ShowFooter property to True.

|       |                                         | <b>R. Code - Microsoft Visual Studio</b> |                                                 |                                                |             |                                                          |               |        |
|-------|-----------------------------------------|------------------------------------------|-------------------------------------------------|------------------------------------------------|-------------|----------------------------------------------------------|---------------|--------|
|       | Edit                                    | Website Build<br>View                    | Debug Format                                    | Layout Tools<br><b>EL BO A A DE BO A DE BO</b> |             | Window<br>Community<br>Applinitialize                    | Addins<br>Hob |        |
|       |                                         |                                          |                                                 |                                                |             | $-$ B $I$ U $A$ $Z$ $\equiv$ $ \equiv$ $\equiv$ $\cdots$ |               |        |
|       |                                         | CustomFormattnFooter.aspx*               |                                                 |                                                | $\bullet$ X | Properties                                               |               | $-9 ×$ |
|       | Choose a category: Databound v          |                                          |                                                 |                                                |             | ProductsInCategory System.Web.UI.WebConb -               |               |        |
|       |                                         |                                          |                                                 |                                                |             | <b>独 21 四 メ</b>                                          |               |        |
|       | ObjectDataSource - CategoriesDataSource |                                          |                                                 |                                                | PageSize    | 10                                                       |               |        |
|       |                                         |                                          | <b>Units In</b>                                 | <b>Units On</b>                                |             | RowHeaderColumn<br>El RowStyle                           |               |        |
|       |                                         | <b>Product Price</b>                     | <b>Stock</b>                                    | Order                                          |             | SelectedIndex                                            |               |        |
|       | abc                                     | \$0.00                                   | Ð                                               | ũ                                              |             | El SelectedRowStyle                                      |               |        |
|       | abc                                     | \$0.10                                   | 1                                               |                                                |             | ShowFooter<br><b>ShowHeader</b>                          | True<br>True  |        |
|       | abc                                     | \$0.20                                   |                                                 | 2                                              |             | SkiniD                                                   |               |        |
|       | abc                                     | \$0.30                                   | $\overline{a}$                                  | Э                                              |             | Tabāndex                                                 | $\theta$      |        |
|       | abc                                     | \$0.40                                   | 4                                               |                                                |             | ToolTip<br>UseAccessibleHeader                           | True          |        |
|       |                                         |                                          |                                                 |                                                |             | Visible                                                  | True          |        |
|       |                                         |                                          | ObjectDataSource - ProductsInCategoryDataSource |                                                |             | <b>LUCIAL</b><br><b>ShowFooter</b>                       |               |        |
|       |                                         |                                          |                                                 |                                                |             | Whether to the show the control's footer.                |               |        |
|       | ¢.                                      |                                          |                                                 |                                                |             |                                                          |               |        |
|       | <b>Design</b>                           | El Source                                |                                                 | « casp:gridview#productsinc>                   |             | Soluti Prope Serve 22 Class                              |               |        |
|       |                                         | Error List   Output   = Find Results 1   |                                                 |                                                |             |                                                          |               |        |
| Ready |                                         |                                          |                                                 |                                                |             |                                                          |               |        |

**Figure 10: Set the GridView's ShowFooter Property to True**

The footer row has a cell for each of the fields defined in the GridView; however, these cells are empty by default. Take a moment to view our progress in a browser. With the ShowFooter property now set to True, the GridView includes an empty footer row.

| I Untitled Page - Microsoft Internet Explorer<br>Pile Edit View Favorites Tools Help<br>OBack + ① · 国国伯 PSearch 合Forceton @ ② · 鱼 回 · 口   ③ 》 监理<br>Address 8 Http://localhost.i2302/Code/CustomFormatting/SummaryDataInFooter.aspx |                                                                                            |                                |                                        | $ightharpoonup$ Go              |
|----------------------------------------------------------------------------------------------------|--------------------------------------------------------------------------------------------|--------------------------------|----------------------------------------|---------------------------------|
| Working with Data Tutorials                                                                                                    |                                                                                            | Data in Footer                 | Home > Customized Formatting > Summary |                                 |
| Home<br>Basic Reporting<br>Simple Display                                                                                                    | Displaying Summary Data in the<br><b>GridView's Footer</b><br>Choose a category: Beverages |                                |                                        |                                 |
| Declarative<br>Parameters                                                                                                    | Product                                                                                    | <b>Price</b>                   | <b>Units In</b>                        | <b>Units On</b><br>Order        |
| Setting Parameter.<br>Values                                                                                                    | Chai<br>Chang                                                                              | \$18.00<br>\$19.00             | <b>Stock</b><br>39<br>17               | $\alpha$<br>40                  |
| Fitering Reports                                                                                                    | Guaraná Fantástica                                                                         | \$4.50                         | 20                                     | $\alpha$                        |
| Filter by Drop-Down<br>List                                                                                                    | Sasquatch Ale<br>Steeleye Stout                                                            | \$14.00<br>\$18.00             | 111<br>20                              | 0<br>$\circ$                    |
| Master-Details-<br>Details                                                                                                    | Côte de Blaye:<br>Chartreuse verte<br><b>Ipoh Coffee</b>                                   | \$263.50<br>\$18.00<br>\$46.00 | 17<br>69<br>17                         | $\circ$<br>ö<br>10 <sup>2</sup> |
| Master/Detail Across<br>Two Pages                                                                                                    | Laughing Lumberjack<br>Lager                                                               | \$14.00                        | 52                                     | O                               |
| Details of Selected<br><b>ROW</b>                                                                                                    | Outback Lager<br>Rhönbräu Klosterbier                                                      | \$15.00<br>\$7.75              | 15<br>125                              | 10 <sub>1</sub><br>ö            |
| Customized<br>Formatting                                                                                                    | Lakkalikoon                                                                                | \$18.00                        | 57                                     | $\alpha$                        |
| <b>Bi</b> Done                                                                                                    |                                                                                            |                                |                                        | <sup>We</sup> Local Intranet    |

**Figure 11: The GridView Now Includes a Footer Row**

The footer row in Figure 11 doesn't stand out, as it has a white background. Let's create a FooterStyle CSS class in Styles.css that specifies a dark red background and then configure the GridView.skin Skin file in the DataWebControls Theme to assign this CSS class to the GridView's FooterStyle's CssClass property. If you need to brush up on Skins and Themes, refer back to the Displaying Data With the ObjectDataSource tutorial.

Start by adding the following CSS class to styles.css:

```
.FooterStyle
{
   background-color: #a33;
   color: White;
   textalign: right;
}
```
The FooterStyle CSS class is similar in style to the HeaderStyle class, although the HeaderStyle's background color is subtlety darker and its text is displayed in a bold font. Furthermore, the text in the footer is right-aligned whereas the header's text is centered.

Next, to associate this CSS class with every GridView's footer, open the GridView. skin file in the DataWebControls Theme and set the FooterStyle's CssClass property. After this addition the file's markup should look like:

```
<asp:GridView runat="server" CssClass="DataWebControlStyle">
   <AlternatingRowStyle CssClass="AlternatingRowStyle" />
   <RowStyle CssClass="RowStyle" />
   <HeaderStyle CssClass="HeaderStyle" />
   <FooterStyle CssClass="FooterStyle" />
   <SelectedRowStyle CssClass="SelectedRowStyle" />
</asp:GridView>
```
As the screen shot below shows, this change makes the footer stand out more clearly.

| El Untitled Page - Microsoft Internet Explorer                                   |                                |                |                                 | $  \rightarrow$                        |
|----------------------------------------------------------------------------------|--------------------------------|----------------|---------------------------------|----------------------------------------|
| the Edit Yew Favorites Tools tielo                                               |                                |                |                                 |                                        |
| Obsci + O · 回国的 P Search Sylfworter @ @ · 每 回 · 口 @ b 以版                         |                                |                |                                 |                                        |
| Address (B) http://localhost:2302/Code/CustomFormatting/SummaryDataInFooter.aspx |                                |                |                                 | $ightharpoonup$ Go                     |
| Working with Data Tutorials                                                      |                                | Data in Footer |                                 | Home > Customized Formatting > Summary |
| Home                                                                             | Displaying Summary Data in the |                |                                 |                                        |
| <b>Basic Reporting</b>                                                           | <b>GridView's Footer</b>       |                |                                 |                                        |
| Smple Display                                                                    |                                |                |                                 |                                        |
| Declarative                                                                      | Choose a category: Beverages   |                |                                 |                                        |
| Parameters                                                                       | Product                        | <b>Price</b>   | <b>Units In</b><br><b>Stock</b> | <b>Units On</b><br>Order               |
| Setting Parameter                                                                | Chai                           | \$18.00        | 39                              | O.                                     |
| Values                                                                           | Chang                          | \$19.00        | 17                              | 40                                     |
| Filtering Reports                                                                | Guaraná Fantástica             | \$4.50         | 20                              | o                                      |
| Filter by Drop-Down                                                              | Sasquatch Ale                  | \$14.00        | 111                             | o                                      |
| <b>List</b>                                                                      | Steeleye Stout                 | \$18.00        | 20                              | $\alpha$                               |
|                                                                                  | Côte de Blaye:                 | \$263.50       | 17                              | $\circ$                                |
| Master-Details-<br>Details                                                       | Chartreuse verte               | \$18.00        | 69                              | ö                                      |
|                                                                                  | Ipoh Coffee                    | \$46.00        | 17                              | 10                                     |
| Master/Detail Across<br>Two Pages                                                | Laughing Lumberjack<br>Lager   | \$14.00        | 52                              | O                                      |
| Details of Selected                                                              | Outback Lager                  | \$15.00        | 15                              | 10                                     |
| <b>Row</b>                                                                       | Rhönbräu Klosterbier           | \$7.75         | 125                             | o                                      |
|                                                                                  | Lakkalikoon                    | \$18.00        | 57                              | O                                      |
| Customized                                                                       |                                |                |                                 |                                        |
| Formatting                                                                       |                                |                |                                 |                                        |
| <b>El Done</b>                                                                   |                                |                |                                 | <b>Wallocal intranet</b>               |

**Figure 12: The GridView's Footer Row Now Has a Reddish Background Color**

# **Step 3: Computing the Summary Data**

With the GridView's footer displayed, the next challenge facing us is how to compute the summary data. There are two ways to compute this aggregate information:

1. Through a SQL query – we could issue an additional query to the database to compute the summary data for a particular category. SQL includes a number of aggregate functions along with a GROUP BY clause to specify the data over which the data should be summarized. The following SQL query would bring back the needed information:

```
SELECT CategoryID, AVG(UnitPrice), SUM(UnitsInStock),
SUM(UnitsOnOrder)
FROM Products
WHERE CategoryID = categoryID
GROUP BY CategoryID
```
Of course you wouldn't want to issue this query directly from the SummaryDataInFooter.aspx page, but rather by creating a method in the ProductsTableAdapter and the ProductsBLL.

2. Compute this information as it's being added to the GridView – as discussed in Custom Formatting Based Upon Data tutorial, the GridView's RowDataBound event handler fires once for each row being added to the GridView after its been databound. By creating an event handler for this event we can keep a running total of the values we want to aggregate. After the last data row has been bound to the GridView we have the totals and the information needed to compute the average.

I typically employ the second approach as it saves a trip to the database and the effort needed to implement the summary functionality in the Data Access Layer and Business Logic Layer, but either approach would suffice. For this tutorial let's use the second option and keep track of the running total using the RowDataBound event handler.

Create a RowDataBound event handler for the GridView by selecting the GridView in the Designer, clicking the lightning bolt icon from the Properties window, and double-clicking the RowDataBound event. Alternatively, you can select the GridView and its RowDataBound event from the drop-down lists at the top of the ASP.NET codebehind class file. This will create a new event handler named ProductsInCategory RowDataBound in the SummaryDataInFooter.aspx page's code-behind class.

```
Protected Sub ProductsInCategory_RowDataBound(ByVal sender As Object, _
  ByVal e As System.Web.UI.WebControls.GridViewRowEventArgs) _
  Handles ProductsInCategory.RowDataBound
```
#### **End Sub**

In order to maintain a running total we need to define variables outside of the scope of the event handler. Create the following four page-level variables:

- $\bullet$  totalUnitPrice, of type Decimal
- $\bullet$  totalNonNullUnitPriceCount, of type Integer
- $\bullet$  totalUnitsInStock, of type Integer
- $\bullet$  totalUnitsOnOrder, of type Integer

Next, write the code to increment these three variables for each data row encountered in the RowDataBound

event handler.

```
' Classscope, running total variables...
Dim _totalUnitPrice As Decimal = 0
Dim _totalNonNullUnitPriceCount As Integer = 0
Dim _totalUnitsInStock As Integer = 0
Dim _totalUnitsOnOrder As Integer = 0
Protected Sub ProductsInCategory_RowDataBound(ByVal sender As Object, _
  ByVal e As System.Web.UI.WebControls.GridViewRowEventArgs) _
  Handles ProductsInCategory.RowDataBound
    If e.Row.RowType = DataControlRowType.DataRow Then
        ' Reference the ProductsRow via the e.Row.DataItem property
        Dim product As Northwind.ProductsRow = _
          CType(CType(e.Row.DataItem, System.Data.DataRowView).Row, _
          Northwind.ProductsRow)
        ' Increment the running totals (if they're not NULL!)
        If Not product.IsUnitPriceNull() Then
            _totalUnitPrice += product.UnitPrice
            _totalNonNullUnitPriceCount += 1
        End If
        If Not product.IsUnitsInStockNull() Then
            _totalUnitsInStock += product.UnitsInStock
        End If
        If Not product.IsUnitsOnOrderNull() Then
             _totalUnitsOnOrder += product.UnitsOnOrder
       End If
    ElseIf e.Row.RowType = DataControlRowType.Footer Then
        ' Determine the average UnitPrice
        Dim avgUnitPrice As Decimal = _totalUnitPrice / _
          CType(_totalNonNullUnitPriceCount, Decimal)
        ' Display the summary data in the appropriate cells
        e.Row.Cells(1).Text = "Avg.: " & avgUnitPrice.ToString("c")
        e.Row.Cells(2).Text = "Total: " & _totalUnitsInStock.ToString()
        e.Row.Cells(3).Text = "Total: " & _totalUnitsOnOrder.ToString()
    End If
End Sub
```
The RowDataBound event handler starts by ensuring that we're dealing with a DataRow. Once that's been established, the Northwind. ProductsRow instance that was just bound to the GridViewRow object in e.Row is stored in the variable product. Next, running total variables are incremented by the current product's corresponding values (assuming that they don't contain a database NULL value). We keep track of both the running UnitPrice total and the number of non-NULL UnitPrice records because the average price is the quotient of these two numbers.

## **Step 4: Displaying the Summary Data in the Footer**

With the summary data totaled, the last step is to display it in the GridView's footer row. This task, too, can be accomplished programmatically through the RowDataBound event handler. Recall that the RowDataBound event handler fires for *every* row that's bound to the GridView, including the footer row. Therefore, we can augment our event handler to display the data in the footer row using the following code:

**Protected Sub ProductsInCategory\_RowDataBound(ByVal sender As Object, \_**

```
ByVal e As System.Web.UI.WebControls.GridViewRowEventArgs) _
  Handles ProductsInCategory.RowDataBound
    If e.Row.RowType = DataControlRowType.DataRow Then
      ... Increment the running totals ...
   ElseIf e.Row.RowType = DataControlRowType.Footer
      ... Display the summary data in the footer ...
    End If
End Sub
```
Since the footer row is added to the GridView after all of the data rows have been added, we can be confident that by the time we're ready to display the summary data in the footer the running total calculations will have completed. The last step, then, is to set these values in the footer's cells.

To display text in a particular footer cell, use e.Row.Cells(*index*).Text = *value*, where the Cells indexing starts at 0. The following code computes the average price (the total price divided by the number of products) and displays it along with the total number of units in stock and units on order in the appropriate footer cells of the GridView.

```
Protected Sub ProductsInCategory_RowDataBound(ByVal sender As Object, _
  ByVal e As System.Web.UI.WebControls.GridViewRowEventArgs) _
  Handles ProductsInCategory.RowDataBound
    If e.Row.RowType = DataControlRowType.DataRow Then
      ... Increment the running totals ...
    ElseIf e.Row.RowType = DataControlRowType.Footer
      ' Determine the average UnitPrice
      Dim avgUnitPrice As Decimal = _totalUnitPrice / _
        CType(_totalNonNullUnitPriceCount, Decimal)
      ' Display the summary data in the appropriate cells
      e.Row.Cells(1).Text = "Avg.: " & avgUnitPrice.ToString("c")
      e.Row.Cells(2).Text = "Total: " & _totalUnitsInStock.ToString()
      e.Row.Cells(3).Text = "Total: " & _totalUnitsOnOrder.ToString()
    End If
End Sub
```
Figure 13 shows the report after this code has been added. Note how the  $T\circ \text{String}('c")$  causes the average price summary information to be formatted like a currency.

| Vew Favorites Tools Help<br>File Edit     | Oback · 〇 日回位 P Search 台 Favorites @ 〇 山 河 · □ の上 設 語<br>Address @ http://localhost.2302/Code/CustomFormatting/Sunnurs/DataInFooter.aspx |                    |                                                | $\vee$ $\Rightarrow$ 60 |
|-------------------------------------------|----------------------------------------------------------------------------------------------------|--------------------|------------------------------------------------|-------------------------|
| Working with Data Tutorials               | Footer                                                                                                    |                    | Home > Customized Formatting > Summary Data in |                         |
| Home<br>Basic Reporting<br>Simple Display | Displaying Summary Data in the<br><b>GridView's Footer</b>                                                                               |                    |                                                |                         |
| Dédarative                                | Choose a category: Beverages                                                                                                    | M.                 |                                                |                         |
| Parameters                                | Product                                                                                                    | Price              | Units In Stock Units On Order                  |                         |
| Setting Parameter                         | Chai                                                                                                    | \$18.00            | 39                                             |                         |
| Values                                    | Chang                                                                                                    | \$19.00            | 17                                             | 40                      |
| <b>Filtering Reports</b>                  | Guaraná Fantástica<br>Sasquatch Ale                                                                                                    | \$4.50<br>\$14.00  | 20<br>111                                      |                         |
|                                           | Steeleye Stout                                                                                                    | \$18.00            | 20                                             | Ű                       |
| Filter by Drop-Down                       | Côte de Blaye                                                                                                    | \$263.50           | 17                                             | ö                       |
|                                           | Chartreuse verte.                                                                                                    | \$18.00            | 69                                             | ö                       |
| List                                      |                                                                                                    | <b>\$46.00</b>     | 17                                             | 10                      |
| Master-Details-                           |                                                                                                    |                    |                                                |                         |
| <b>Details</b>                            | <b>Ipoh Coffee</b>                                                                                                    |                    | 52                                             | Ö                       |
| Master/Detail Across                      | Laughing Lumberjack Lager<br>Outback Lager                                                                                               | \$14.00<br>\$15.00 | 15                                             | 10                      |
| Two Pages                                 | Rhönbräu Klosterbier                                                                                                    | \$7.75             | 125                                            | ū                       |
| Details of Selected                       | Lakkaliköön                                                                                                    | \$18.00            | 57                                             |                         |
| <b>ROW</b>                                |                                                                                                    | Avg.: \$37.98      | <b>Total: 559</b>                              | Total: 60               |

**Figure 13: The GridView's Footer Row Now Has a Reddish Background Color** 

# **Summary**

Displaying summary data is a common report requirement, and the GridView control makes it easy to include such information in its footer row. The footer row is displayed when the GridView's ShowFooter property is set to True and can have the text in its cells set programmatically through the RowDataBound event handler. Computing the summary data can either be done by re-querying the database or by using code in the ASP.NET page's code-behind class to programmatically compute the summary data.

This tutorial concludes our examination of custom formatting with the GridView, DetailsView, and FormView controls. Our next tutorial kicks off our exploration of inserting, updating, and deleting data using these same controls.

Happy Programming!

Click here for the next tutorial

# **About the Author**

Scott Mitchell, author of six ASP/ASP.NET books and founder of 4GuysFromRolla.com, has been working with Microsoft Web technologies since 1998. Scott works as an independent consultant, trainer, and writer, recently completing his latest book, Sams Teach Yourself ASP.NET 2.0 in 24 Hours. He can be reached at mitchell@4guysfromrolla.com or via his blog, which can be found at http://ScottOnWriting.NET.